# LSM 3.5 SP3 Business + Prof. Mise à jour

Manuel 21.04.2023

**1888**<br>Locking System Management - IC:\Program Files\Sink<br>Locking System Management - IC:\Program Files\Sink

System Management - Liven

Schließarlage:<br>Schließarlage: Technologies AG

Transpondergruppen

nsponderupp

Schließanlage:

 $\tilde{\psi}$ 

一花

 $\left\lceil \frac{30}{60} \right\rceil$ 

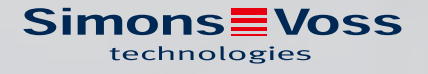

# Tables des matières

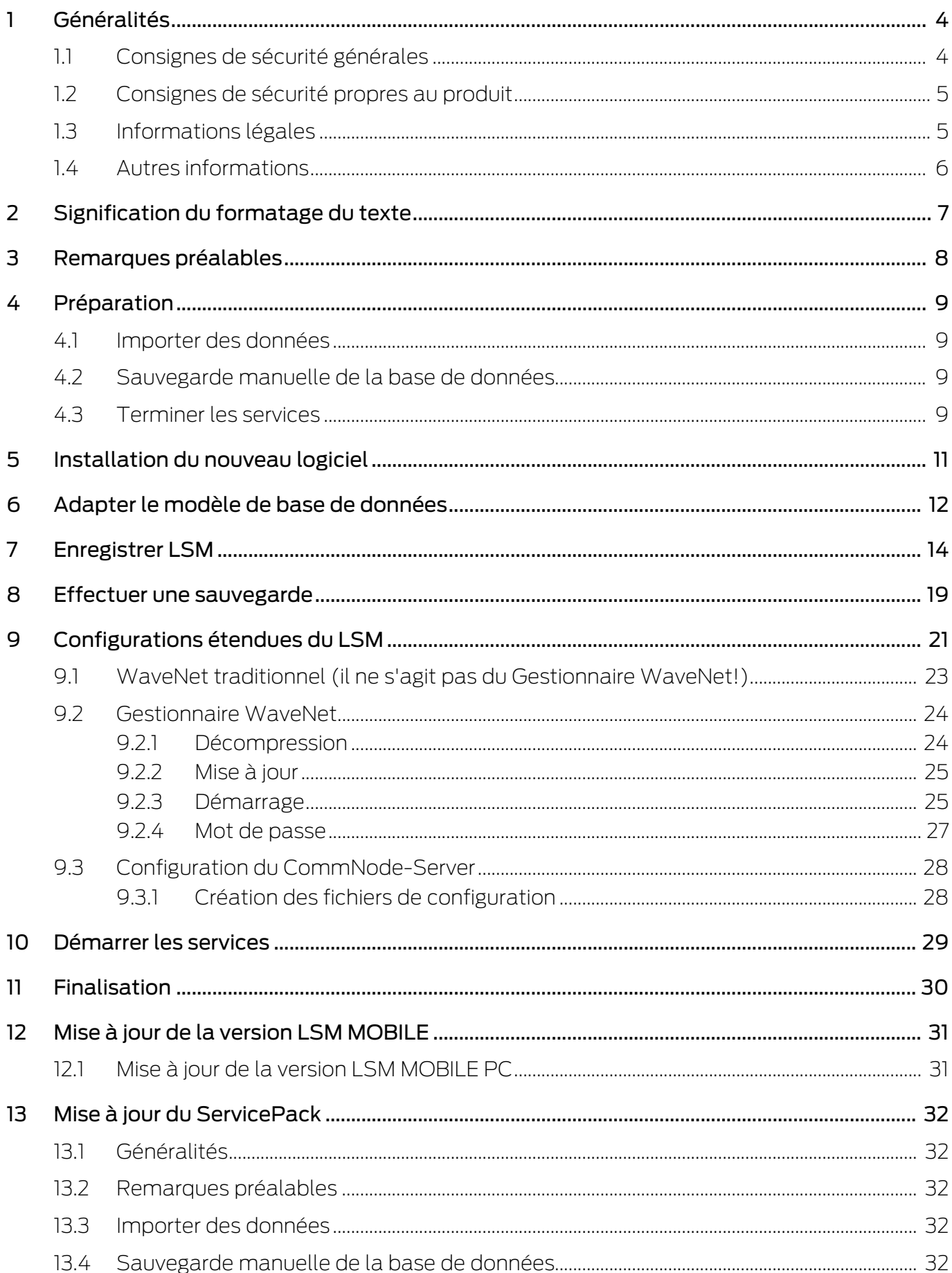

# LSM 3.5 SP3 Business + Prof. Mise à jour (Manuel)

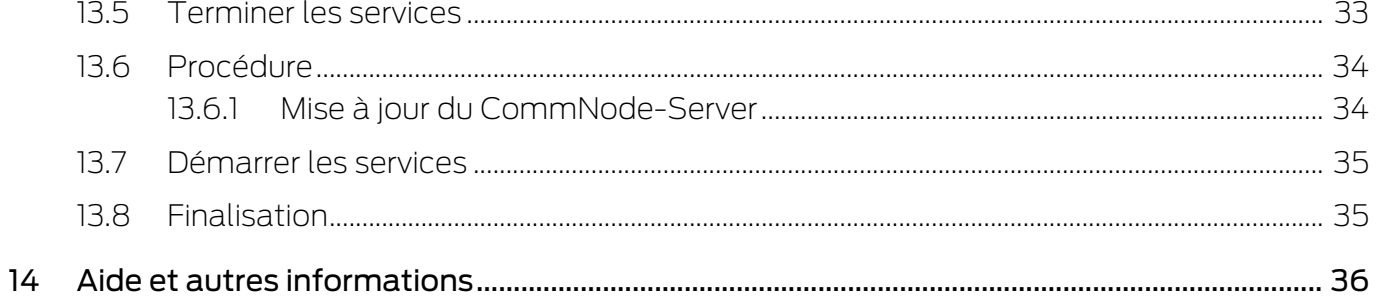

# <span id="page-3-0"></span>1 Généralités

Ce manuel décrit la manière dont une mise à jour permet de passer d'une version antérieure pleinement fonctionnelle à la nouvelle version 3.5 SP3 du logiciel LSM. Le logiciel Locking System Management, abrégé en LSM, a été mis au point afin de gérer les systèmes de fermeture complexes constitués de composants de fermeture SimonsVoss.

D'autres documents sont également disponibles en complément de ce manuel :

### [Manuel du logiciel LSM](https://www.simons-voss.com/fr/documents.html)

Le manuel décrit les fonctions du logiciel 3.5 SP3 (Locking System Management).

[SmartUserGuide SimonsVoss](https://www.simons-voss.com/fr/documents.html)

Mettre en œuvre les fonctions de base à l'aide du logiciel LSM.

**Wanuel WaveNet** 

Décrit la manipulation du réseau radio WaveNet.

# <span id="page-3-1"></span>1.1 Consignes de sécurité générales

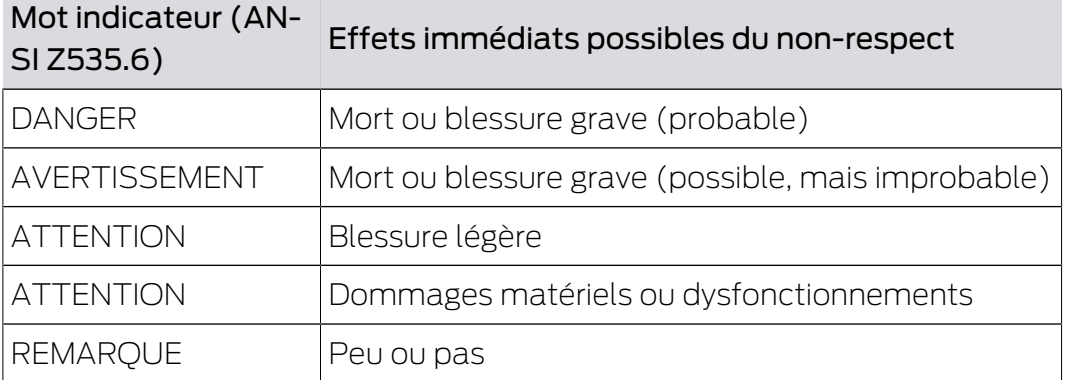

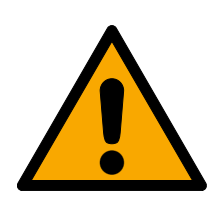

# **AVERTISSEMENT**

### Accès bloqué

Toute erreur de montage et/ou de programmation d'un composant peut bloquer l'accès par une porte. La société SimonsVoss Technologies GmbH décline toute responsabilité quant aux conséquences d'un accès bloqué, par exemple, accès pour les personnes blessées ou en danger, dommages matériels ou autres dommages !

### Accès bloqué par la manipulation du produit

Si vous modifiez vous-même le produit, des dysfonctionnements peuvent se produire et l'accès peut être bloqué par une porte.

 Ne changer le produit que lorsque cela est nécessaire et de la manière décrite dans la documentation.

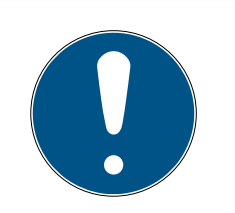

# **REMARQUE**

#### Utilisation conforme aux dispositions

Les produits SimonsVoss sont exclusivement destinés à l'ouverture et la fermeture de portes et d'objets similaires.

N'utilisez pas les produits SimonsVoss à d'autres fins.

#### Horaires différents pour les fermetures G2

L'unité de temps interne des fermetures G2 présente une tolérance technique pouvant atteindre ± 15 minutes par an.

#### Qualifications requises

L'installation et la mise en service nécessitent des connaissances spécialisées.

Seul le personnel qualifié peut installer et mettre en service le produit.

Les modifications et nouveaux développements techniques ne peuvent pas être exclus et peuvent être mis en œuvre sans préavis.

La version allemande est le manuel d'instruction original. Les autres langues (rédaction dans la langue du contrat) sont des traductions des instructions originales.

Lisez et suivez toutes les instructions d'installation, d'installation et de mise en service. Transmettez ces instructions et toutes les instructions de maintenance à l'utilisateur.

# <span id="page-4-0"></span>1.2 Consignes de sécurité propres au produit

### **ATTENTION**

#### Perte du mot de passe du système de fermeture

Le mot de passe du système de fermeture constitue l'élément central du concept de sécurité. La perte du mot de passe du système de fermeture restreint le fonctionnement du système de fermeture et compromet la sécurité.

- 1. Conservez le mot de passe du système de fermeture dans un lieu sûr (par exemple un coffre-fort) !
- 2. Le mot de passe du système de fermeture doit pouvoir être consulté à tout moment par les personnes autorisées.

# 1.3 Informations légales

<span id="page-4-1"></span>Il est expressément mentionné à l'acheteur que l'utilisation du système de fermeture (par ex. avec fonctions de consignation des accès et DoorMonitoring) peut être légalement soumise à des obligations d'autorisation (en matière de protection des données) et à des droits de

participation du personnel. La responsabilité pour l'utilisation conforme du produit est supportée par l'acheteur et respectivement le client et le consommateur final.

L'utilisation non conforme et respectivement inhabituelle qui ne constitue pas expressément des travaux de réparation ou des modifications de SimonsVoss Technologies GmbH ainsi que les services non professionnels, peuvent conduire à des problèmes de fonctionnement et sont donc interdits. Toutes les modifications non expressément autorisées par SimonsVoss Technologies GmbH entraînent la perte de tous les droits en responsabilité, en garantie et autres droits convenus.

# 1.4 Autres informations

<span id="page-5-0"></span>Ce Manuel décrit la mise à jour d'un logiciel LSM existant (à partir de la version 3.X). L'utilisateur peut ainsi programmer les composants de fermeture SimonsVoss dans un environnement logiciel actuel et administrer l'installation de fermeture.

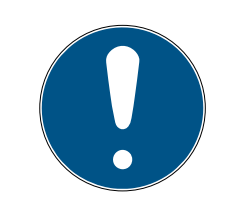

# **REMARQUE**

Ce Manuel ne décrit pas le montage des composants de fermeture SimonsVoss. Pour ce faire, veuillez prendre consulter les notices abrégées et manuels des composants respectifs !

Veuillez noter que la mise à jour du logiciel LSM implique la mise à jour d'autres logiciels (par ex. LSM MOBILE, CommNode-Server et WaveNet-Manager).

# <span id="page-6-0"></span>2 Signification du formatage du texte

Pour faciliter la compréhension, cette documentation utilise du formatage de texte et des éléments de mise en page. Le tableau explique la signification des formatages de texte possibles :

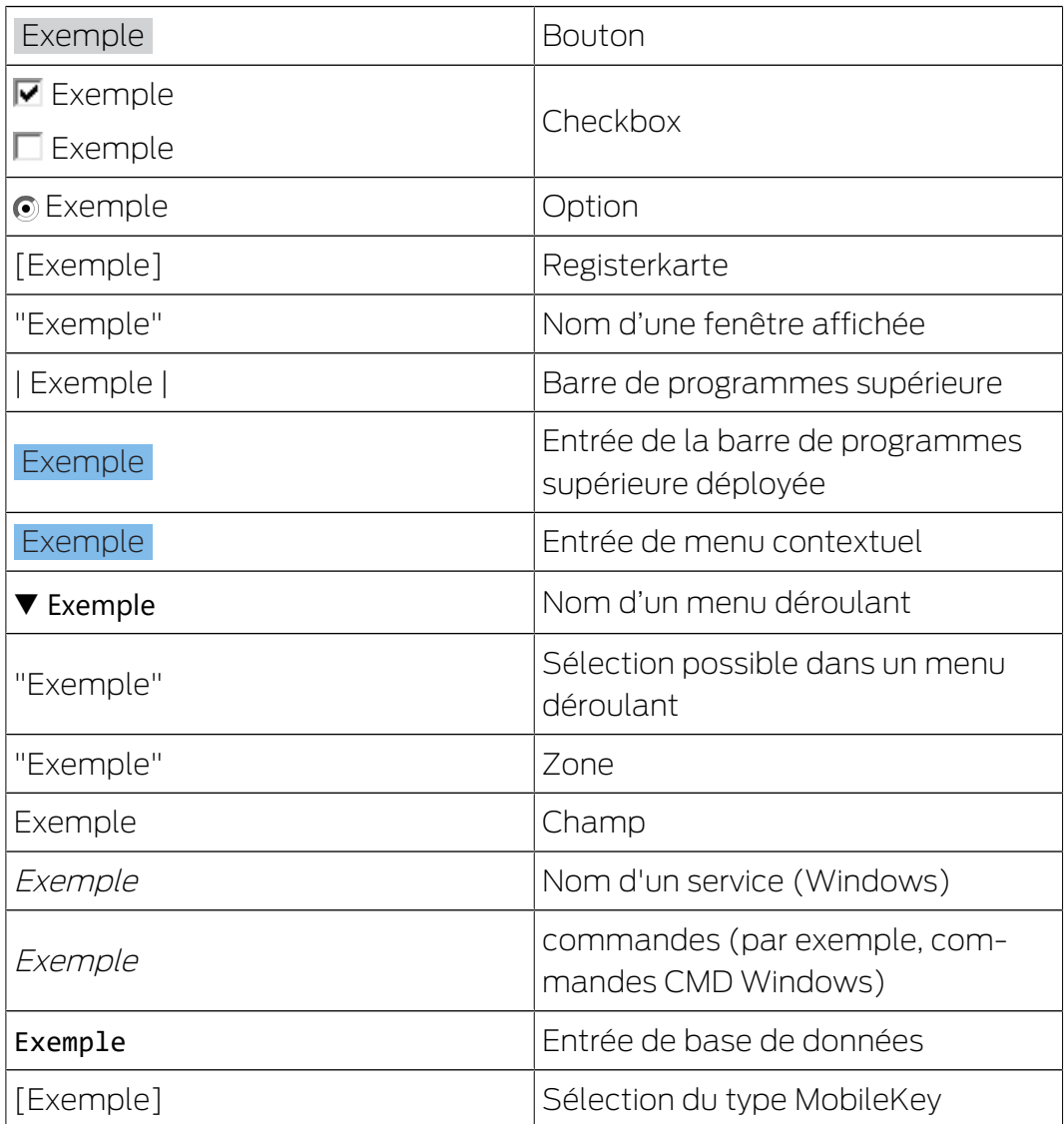

# <span id="page-7-0"></span>3 Remarques préalables

- Veuillez tenir compte du déroulement et des conditions préalables du système. En cas de questions, veuillez avant toute modification, vous adresser à votre partenaire spécialisé ou à votre interlocuteur du service d'assistance logicielle (voir Aide & Contact).
- L'installation ou la mise à jour du LSM doit toujours être effectuée en tant qu'administrateur et avec droits d'administrateur.
- Lors de l'utilisation d'un fichier d'installation de patch, les pilotes nécessaires sont automatiquement installés.
- Pour les éditions LSM Business et Professional, tous les clients (installations LSM sur différents ordinateurs) doivent être mis à jour. Les clients non mis à jour, ne peuvent plus accéder à la banque de données après la mise à jour d'un client.

# <span id="page-8-0"></span>4 Préparation

Des droits d'administrateur sont nécessaires pour la mise à jour !

### <span id="page-8-1"></span>4.1 Importer des données

- 1. Importez toutes les données des passerelles (réseau virtuel).
- 2. Importez toutes les données des appareils mobiles.

#### 4.2 Sauvegarde manuelle de la base de données

- <span id="page-8-2"></span> $\checkmark$  Le LSM est ouvertes.
- 1. Sélectionnez l'entrée Sauvergarde (Backup) dans | Base de données |. 9 La fenêtre "Sauvegarde/Récuperation" s'ouvre.

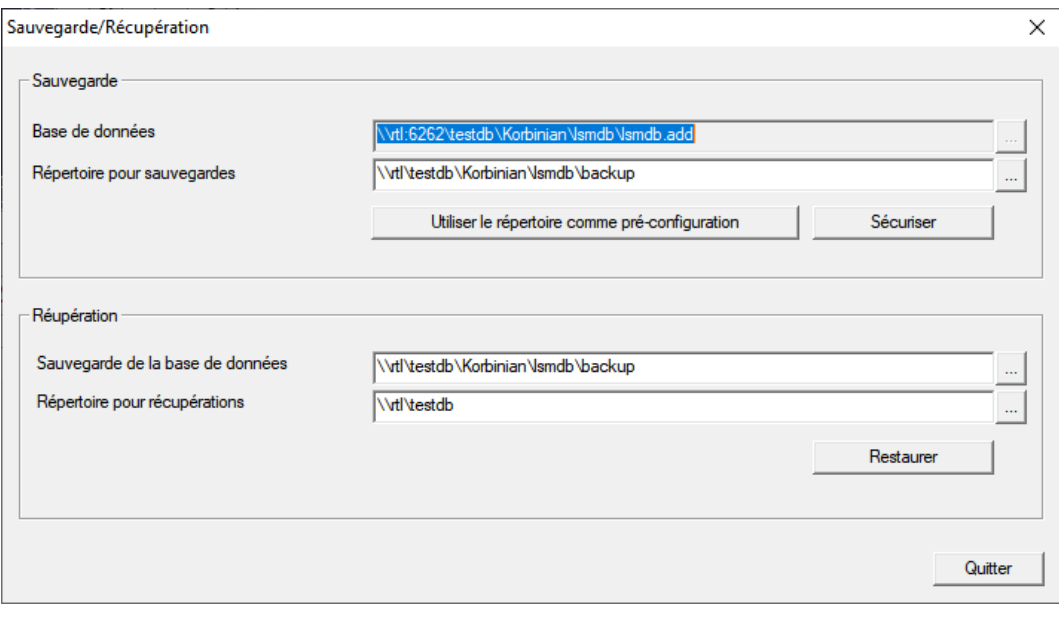

- 2. Dans la zone "Sauvegarde", précisez quelle base de données doit être sauvegardée à quel endroit.
- 3. Cliquez sur le bouton Sécuriser .
	- → Une sauvegarde es créée.
- 4. Cliquez sur le bouton Quitter .
	- → La fenêtre "Sauvegarde/Récuperation" se ferme.

### 4.3 Terminer les services

- <span id="page-8-3"></span> $\checkmark$  LSM terminé sur tous les clients.
- 1. Ouvrez la fenêtre "Services".
- 2. Mettre fin au service SimonsVoss CommNode Server.
- 3. Mettre fin au service SimonsVoss VNHost Server.
- 4. Mettre fin au service SimonsVoss Transponder Terminal Server.
- 5. Mettre fin au service SimonsVoss Smart. XChangeService.

6. Ouvrez la fenêtre "Advantage Configuration Utility".

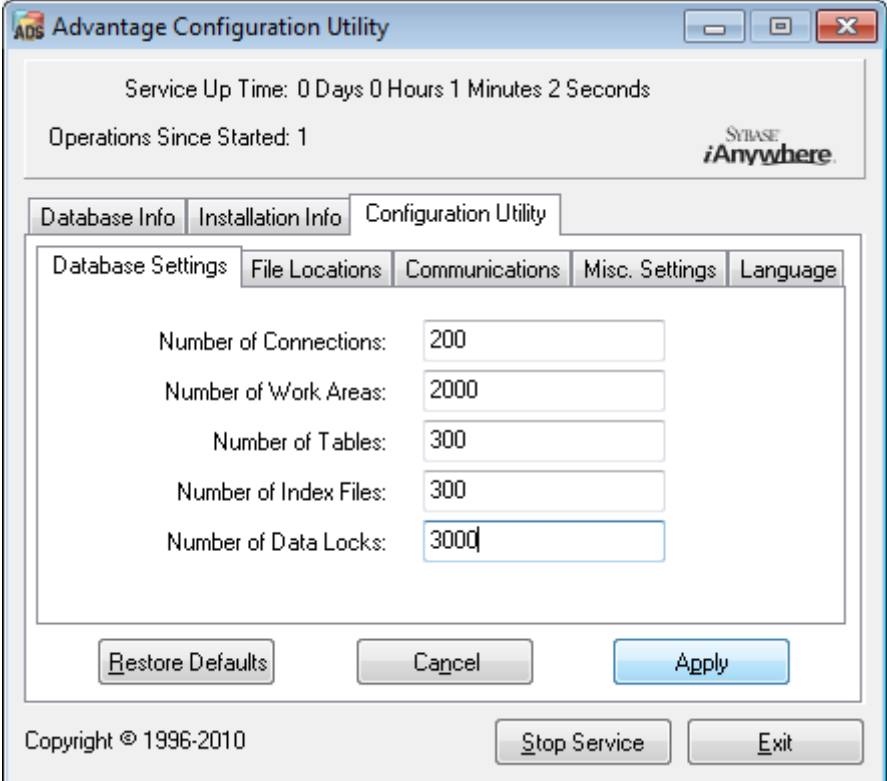

- 7. Cliquez sur le bouton Stop Service .
- 8. Si nécessaire, terminez les autres services qui accèdent à votre base de données.

# <span id="page-10-0"></span>5 Installation du nouveau logiciel

#### Installer un serveur ADS et configurer une sauvegarde

- 1. Réinstallez le serveur ADS (lors d'une mise à jour depuis LSM 3.2 et versions antérieures).
- 2. Configurez le serveur ADS. (lors d'une mise à jour depuis LSM 3.2 et versions antérieures)
- 3. Configurez une sauvegarde.

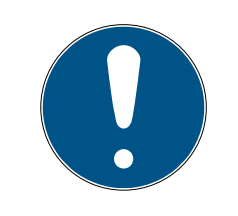

# **REMARQUE**

#### Version nécessaire du serveur ADS

Vous devez disposer de la version LSM 3.4 SP1 du logiciel ou d'une version ultérieure et du serveur ADS version 12.x. Pour plus d'informations, veuillez consulter le manuel LSM.

#### Installer LSM 3.5 SP3

- 1. Installez le logiciel LSM Business.
- 2. Configurez le logiciel LSM Business.

#### Installer le serveur CommNode et Crystal-Reports-Hotfix

- 1. Installez la mise à jour du serveur CommNode.
- 2. Installez Hotfix pour Crystal Reports.

# <span id="page-11-0"></span>6 Adapter le modèle de base de données

Votre répertoire d'installation contient un dossier nommé db, qui contient un fichier zip *lsmdb* avec une base de données modèle.

- $\checkmark$  Le LSM n'est pas ouvert.
- $\checkmark$  Droits d'accès en écriture aux dossiers de la base de données des LSM.
- 1. Extrayez la base de données de modèles à n'importe quel endroit.
- 2. Ouvrez le dossier aep dans la base de données extraite.

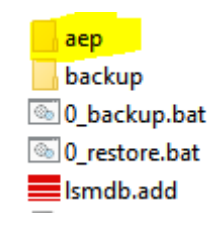

- 3. Copiez le fichier LsmAep2.aep.
- 4. Ouvrez le dossier de votre base de données des LSM (*lsmdb*).
- 5. Ouvrez le dossier aep.
- 6. Remplacer le LsmAep2.aep existant par le LsmAep2.aep copié.

LsmAep2.aep

- LsmAEP22BF52404.aep
- LsmAEP25E848018.aep
- LsmAEP2644E0485.aep
- LsmAEP27927C1E0.aep
- 7. Lancez le LSM.

8. Si nécessaire, entrez le chemin UNC vers votre lsmdb.add comme source de données dans la configuration.

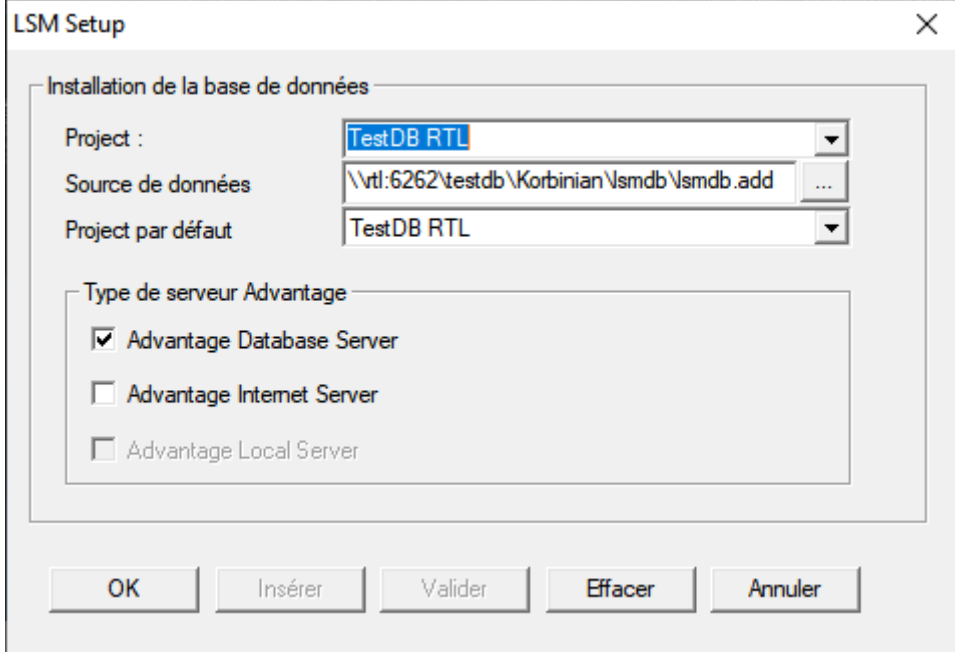

9. Cliquez sur le bouton OK.

10. Connectez-vous à la base de données avec vos données de connexion.

# <span id="page-13-0"></span>7 Enregistrer LSM

Le logiciel LSM doit être enregistré. Pour cela, un fichier d'enregistrement est créé et envoyé à une adresse électronique mise à disposition. Vous recevez automatiquement une réponse contenant votre fichier de licence personnel. Ce fichier de licence vous permet d'enregistrer le logiciel LSM avec les modules que vous avez commandés.

### Procédure

- ← Le logiciel LSM est installé.
- $\checkmark$  Un bon de livraison avec les informations d'enregistrement est disponible.
- $\checkmark$  La transmission par e-mail est possible.
- 1. Dans l'onglet | Aide | cliquez sur Enregistrement .
	- 9 La fenêtre "Enregistrement" s'ouvre.

#### Aide

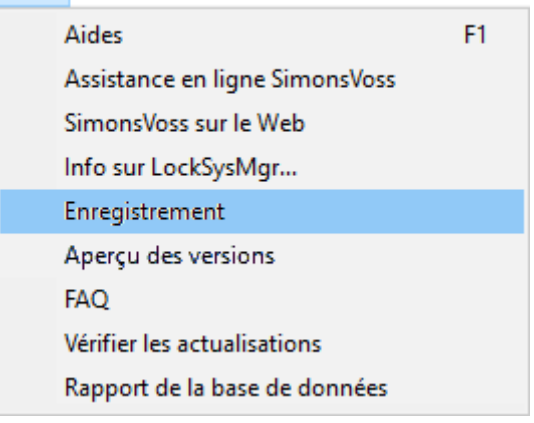

2. Cliquez sur le bouton Traiter.

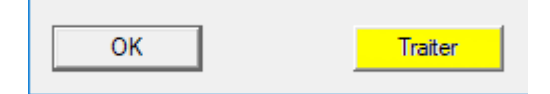

- 9 La fenêtre "Enregistrement" s'ouvre.
- 3. Remplissez le formulaire.

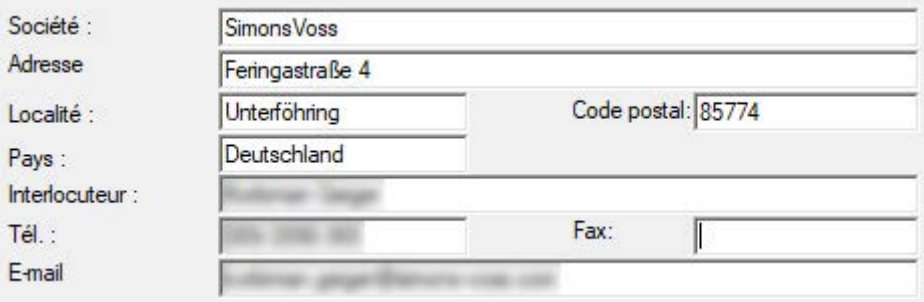

4. Assurez-vous que l'édition correcte est sélectionnée (exemple: Business).

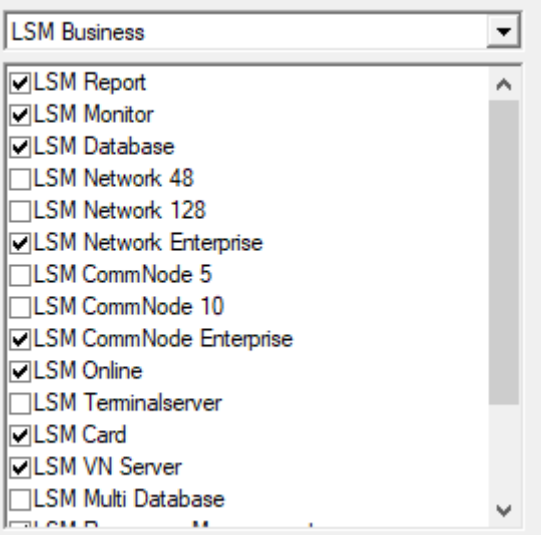

5. Cliquez sur le bouton Accepter .

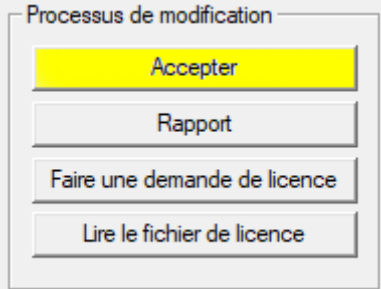

- 9 L'ensemble des données est enregistré.
- 6. Cliquez sur le bouton Faire une demande de licence .

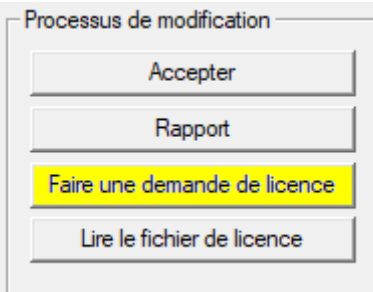

7. Cliquez sur le bouton Oui pour confirmer la question.

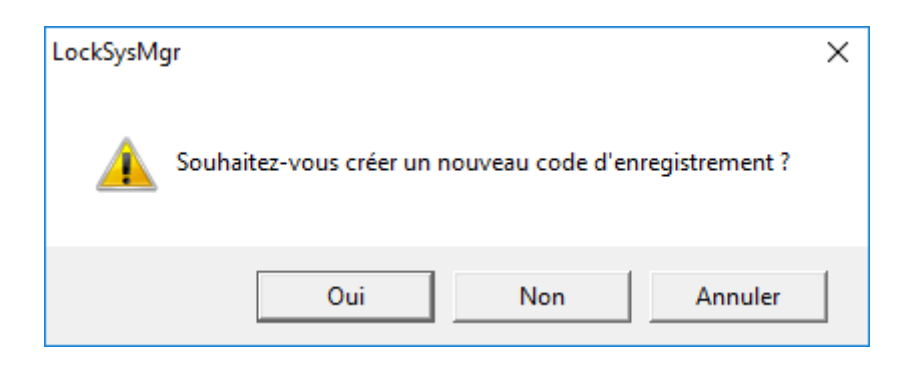

8. Remplissez le formulaire (numéro de commission LSM au format LSMxxxxxx, numéro de commande au format Axxxxxx).

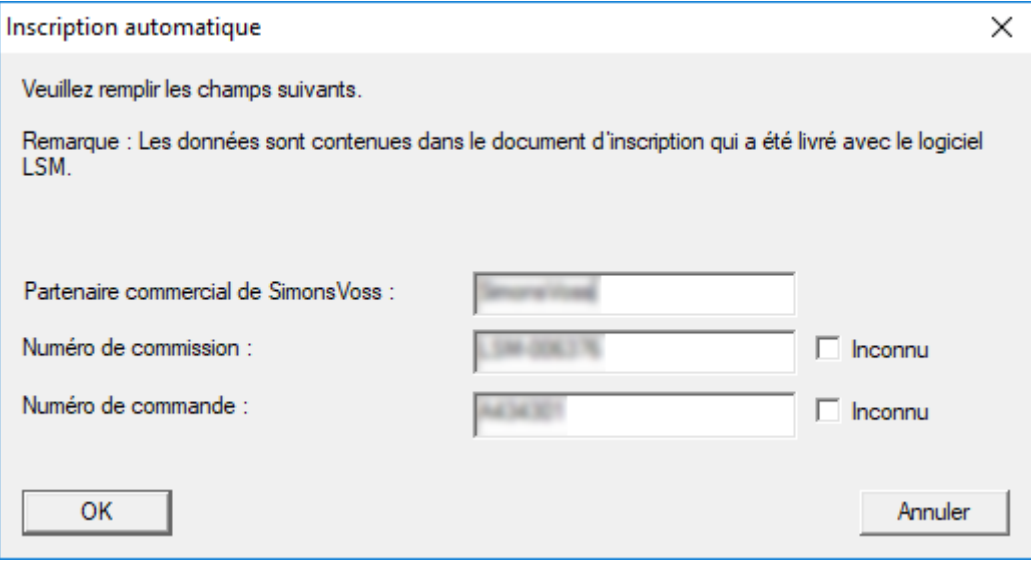

- 9. Cliquez sur le bouton OK .
	- → Le fichier RGO est créé.
	- 9 La fenêtre Explorer s'ouvre.

10. Enregistrez le fichier RGO dans le répertoire de votre choix.

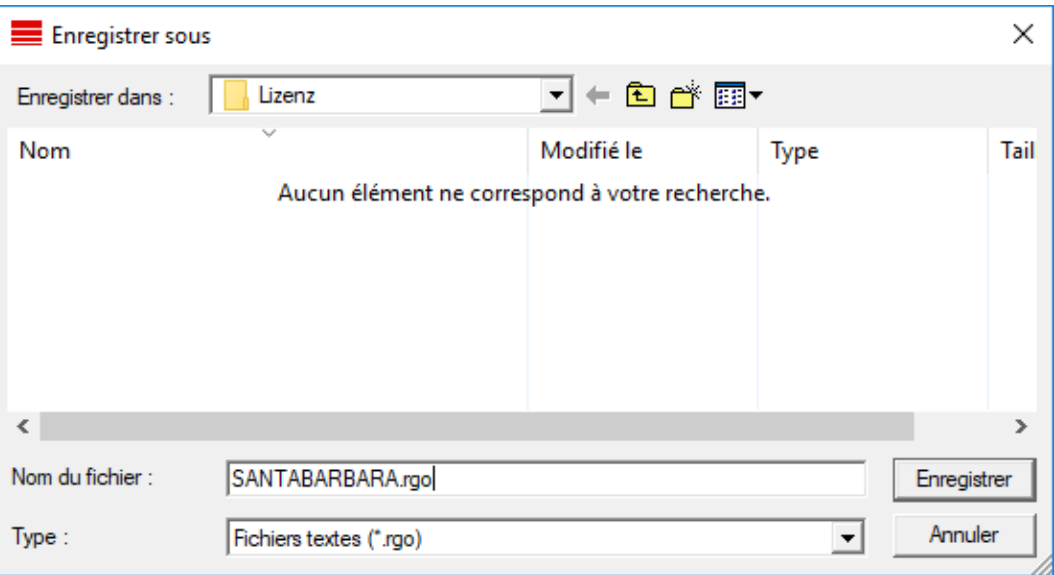

11. Cliquez sur le bouton OK .

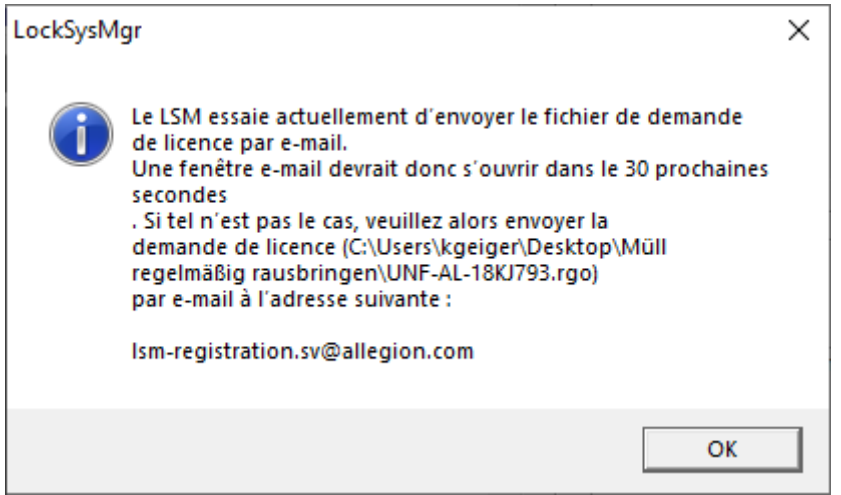

- 9 Le client de messagerie standard s'ouvre. Un e-mail avec le fichier RGO en pièce jointe est préparé.
- 12. Si le fichier RGO n'est pas joint, ajoutez-le manuellement.
- 13. Envoyez l'e-mail avec le fichier RGO à lsm-registration.sv@allegion.com.
	- → Une réponse avec un fichier LIC joint arrive automatiquement.
- 14. Enregistrez le fichier LIC dans le répertoire de votre choix.
- 15. Revenez au logiciel LSM.

16. Cliquez sur le bouton Lire le fichier de licence .

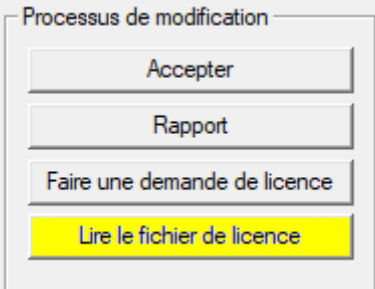

- → La fenêtre Explorer s'ouvre.
- 17. Sélectionnez le fichier LIC.

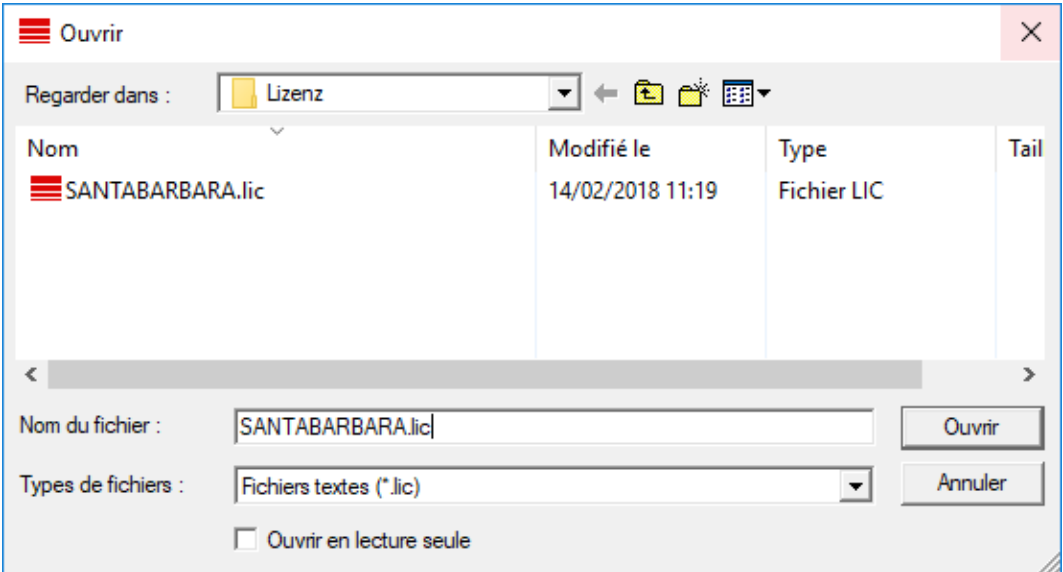

- 18. Cliquez sur le bouton Ouvrir.
- 19. Cliquez sur le bouton OK pour valider la remarque.
- 20.Redémarrez le logiciel LSM.
- 9 Le logiciel est enregistré.

# <span id="page-18-0"></span>8 Effectuer une sauvegarde

Créez ou modifiez le script batch avec un éditeur de texte pour sauvegarder automatiquement la base de données. Vous pouvez également utiliser la boîte à outils d'installation de LSM.

Les commandes et le délai d'attente pour Smart.XChange et le terminal à transpondeur sont facultatifs :

- **Ⅱ** net stop Smart.XChangeService /y resp. net start Smart.XChangeService /y
- net stop TransTermSvr /y resp. net start TransTermSvr /y

Elles ne sont requises que si vous utilisez ces services. Sauvegardez ensuite le script de traitement par lots avec l'extension de fichier .bat dans le dossier SimonsVoss. Ce script de lot fait ce qui suit :

- 1. Il arrête les services qui utilisent la base de données
- 2. Il supprime l'ancienne sauvegarde
- 3. Il copie la base de données dans le répertoire de sauvegarde
- 4. Il redémarre les services

Contenu du script de batch:

```
net stop VNHostSvr /y
timeout /t 30
net stop SVCommNodeSvr /y
timeout /t 30
net stop TransTermSvr /y
timeout /t 30
net stop Smart.XChangeService /y
timeout /t 30
net stop Advantage /y
timeout /t 30
rmdir /s /q C:\SimonsVoss\sv backup\
md C:\SimonsVoss\sv_backup\
xcopy C:\SimonsVoss\sv_db\*.* C:\SimonsVoss\sv_backup\ /s /c /e
net start Advantage /y
timeout /t 30
net start VNHostSvr /y
timeout /t 30
net start SVCommNodeSvr /y
timeout /t 30
net start TransTermSvr /y
timeout /t 30
net start Smart.XChangeService /y
```
Au lieu des chemins C:\SimonsVoss\sv\_backup\ et C: \SimonsVoss\sv\_db\\*.\*, saisissez vos propres chemins ou chemins de réseau vers la base de données ou le répertoire de sauvegarde.

Grâce à la planification des tâches de Windows et à ce script batch, vous pouvez effectuer des sauvegardes régulières (idéalement : quotidiennes). Sélectionnez le script créé. Aucun autre paramètre n'est nécessaire.

Veuillez noter :

#### Se présenter avec les plus hauts privilèges

- Exécution via le compte "Système" et non via un login admin
- Enable: Exécuter indépendamment de la connexion de l'utilisateur
- **Enable:** Ne pas sauvegarder le mot de passe
- Enable: Se présenter avec les plus hauts privilèges

Parlez-en à votre service informatique. En tant que propriétaire du système, il est responsable de la bonne exécution des sauvegardes programmées et de l'archivage sécurisé.

# <span id="page-20-0"></span>9 Configurations étendues du LSM

- 1. Si nécessaire : adapter les règles locales du Firewall au client et au serveur.
- 2. Si nécessaire : adapter les rapports (fichiers adresse, logos, textes supplémentaires, etc.).
- 3. Si nécessaire : créer/éditer les comptes utilisateurs pour le LSM.
- 4. Si nécessaire : installez d'autres clients.
- 5. Revenez au serveur (sur lequel l'ADS est installé).

#### Mise à jour et initialisation du serveur CommNode

- 1. Ouvrez le répertoire d'installation du serveur CommNode précédent.
- 2. Exécutez le fichier *uninstall CommNodeSvr.bat* avec les droits d'administrateur
	- → Ancien serveur CommNode supprimé.
- 3. Ouvrez le répertoire d'installation du serveur CommNode (par exemple, C:\Program Files (x86)\SimonsVoss\CommNode\_3\_5).
- 4. Exécutez le fichier *install CommNodeSvr.bat* avec les droits d'administrateur.
- boost\_threadmon.dll
- **TEI** CommNode
- install CommNode
- ig uninstall CommNode
- WNIPDiscoveryLib.dll

→ Le serveur CommNode est initialisé.

- 5. Si aucun LSM GUI n'est installé sur le serveur, installez le pilote OLEDB (oledb.exe).
- 6. Modifiez la langue (comme lors de l'installation du serveur ADS).
- 7. Démarrez le LSM et connectez-vous.

8. Naviguez dans le menu | Réseau | - Noeuds de communication de communication et configurez/modifiez, le cas échéant, les noms et noms de l'ordinateur du CommNodeServer.

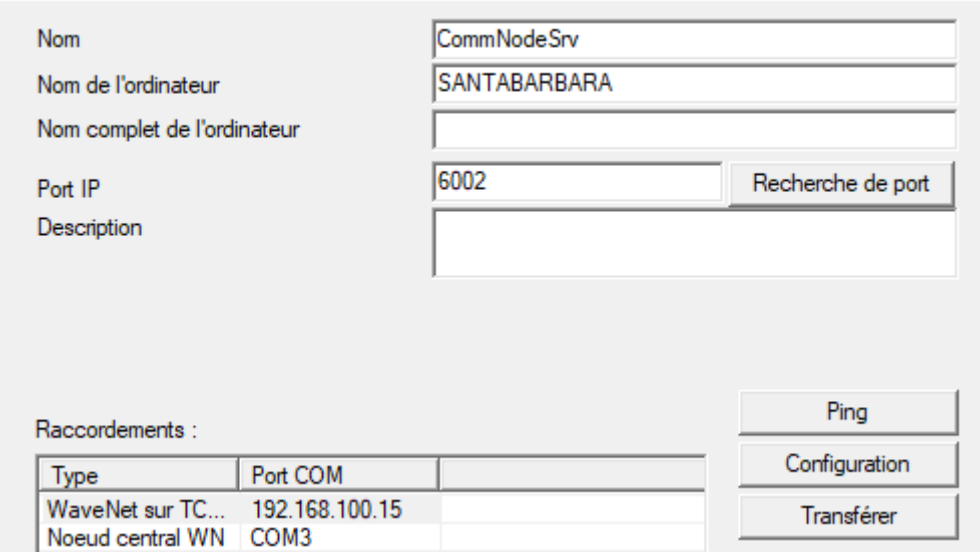

9. Si nécessaire : configurez le TaskManager et consignez-y le CommNodeServer.

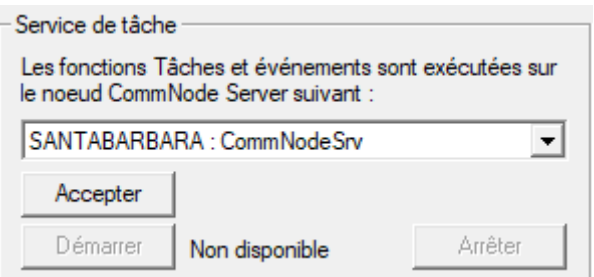

10. Si présent et non encore effectué dans les versions précédentes : déplacez le routeur WaveNet existant des ports locaux sur le CommNodeServer présent.

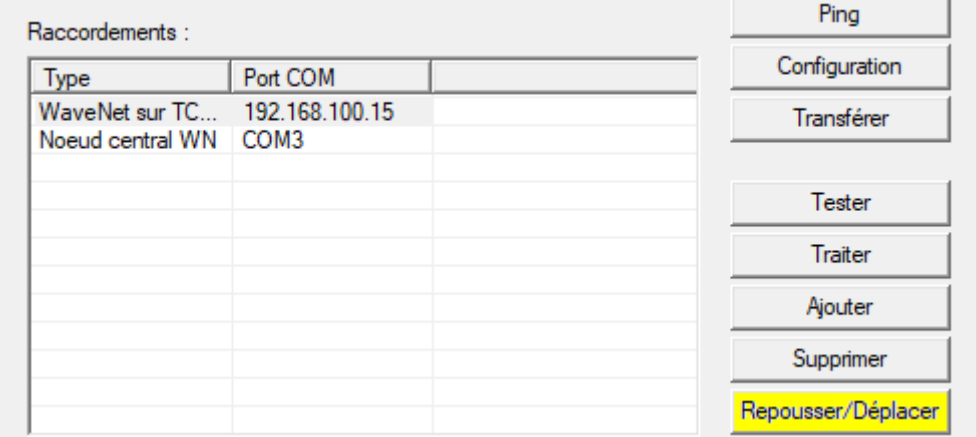

11. Créez les fichiers de configuration au nœud de communication.

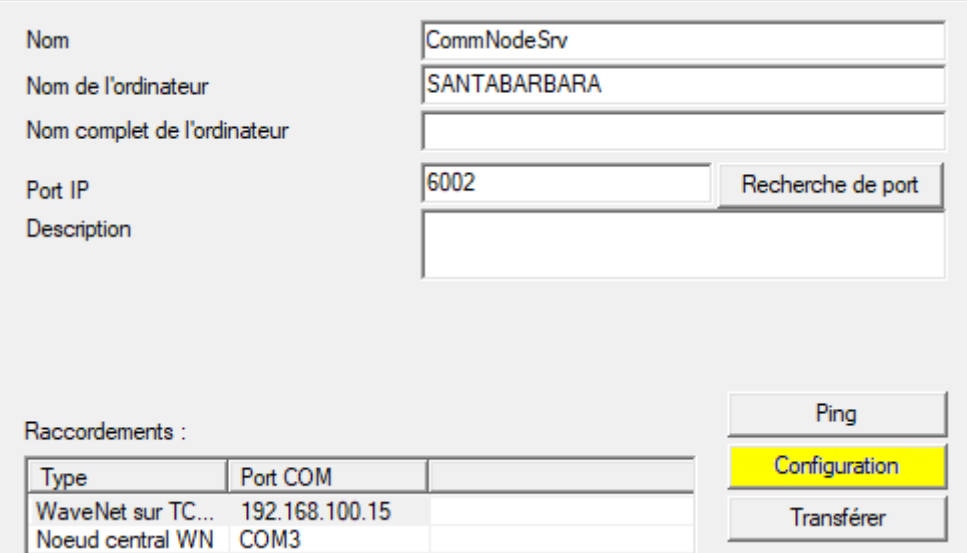

- 12. Copiez les 3 fichiers créés sur le serveur dans le répertoire d'installation du CommNode-Server (C:\Program Files (x86)\SimonsVoss\Comm-NodeSvr\_3\_5\)
- 13. Démarrez ensuite manuellement le service du CommNode-Server (SimonsVoss CommNode Server) (dans le fenetre "Services" de votre système d'exploitation Windows).
- 14. Vérifiez la connexion en cliquant sur Ping dans le nœud de communication.

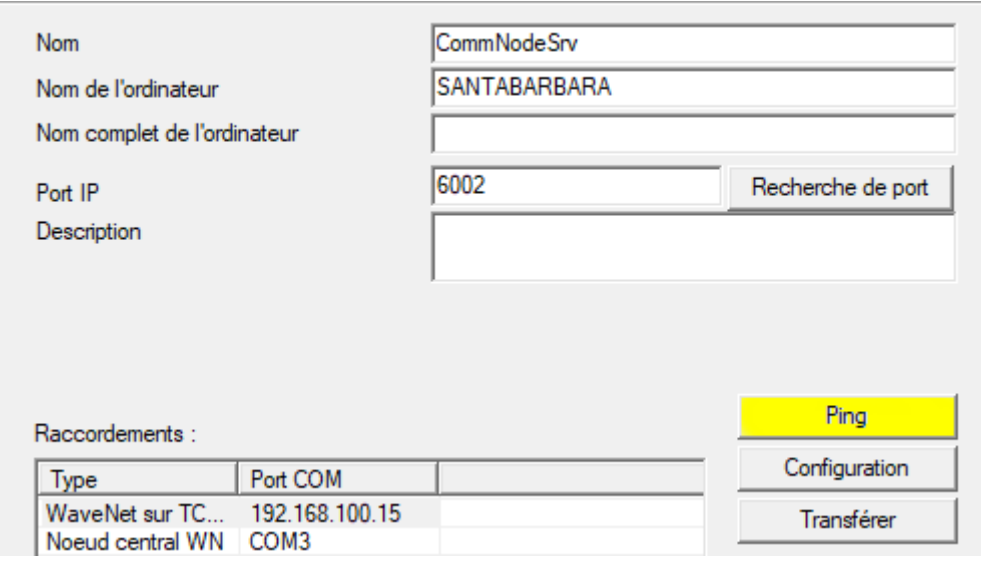

9 Les composants WaveNet futurs doivent tous être attribués au nœud de communication et non aux ports locaux.

# <span id="page-22-0"></span>9.1 WaveNet traditionnel (il ne s'agit pas du Gestionnaire WaveNet!)

1. Si nécessaire : implémentez les composants WaveNet.

2. Testez la connexion aux composants WaveNet.

#### <span id="page-23-0"></span>9.2 Gestionnaire WaveNet

#### 9.2.1 Décompression

<span id="page-23-1"></span>Si vous utilisez plusieurs bases de données LSM : Utilisez un dossier du gestionnaire WaveNet distinct (par exemple, des sous-dossiers) pour chaque base de données LSM. Vous éviterez ainsi toute divergence dans les configurations de segments.

#### LSM Basic Online

Décompressez le gestionnaire WaveNet dans un répertoire adapté.

SimonsVoss recommande de créer le dossier de sortie du gestionnaire WaveNet dans le même répertoire. Par conséquent, sélectionnez un répertoire disposant d'un accès en écriture libre, par exemple : C:\WaveNet-Manager.

#### LSM Business/Professional

Décompressez le gestionnaire WaveNet dans un répertoire adapté (en règle générale, un dossier situé sur un disque du réseau). SimonsVoss recommande de créer le dossier de sortie du gestionnaire WaveNet dans le même répertoire.

Concernant le répertoire, respectez les recommandations suivantes :

- Le répertoire se situe sur le serveur de LSM Business. Le serveur et le client peuvent présenter des activations de port différentes. Le gestionnaire WaveNet doit par conséquent toujours être démarré à partir du serveur. Sinon, il peut manquer des activations de port côté client et des problèmes de communication peuvent ensuite survenir lors de l'utilisation.
- Tous les clients ou utilisateurs devant travailler avec le gestionnaire WaveNet possèdent des droits en lecture/exécution sur le dossier partagé. Accordez ce droit aux clients ou utilisateurs s'ils n'en disposent pas encore.
- Si vous utilisez plusieurs bases de données LSM : Créez pour chaque base de données un sous-répertoire distinct contenant son propre dossier de sortie. Décompressez le gestionnaire WaveNet dans chaque sous-répertoire. Appelez le gestionnaire WaveNet à partir des différentes bases de données LSM dans le sous-répertoire correspondant et sélectionnez le dossier de sortie du sous-répertoire correspondant.

#### 9.2.2 Mise à jour

<span id="page-24-0"></span>Si le gestionnaire WaveNet est déjà installé, pour les mises à jour, il vous suffit de remplacer les fichiers suivants dans le dossier d'installation WaveNet :

- **B** boost threadmon.dll
- **::** WaveNetManager.exe
- **::** WNIPDiscoveryLib.dll

Vous trouverez la dernière version du gestionnaire WaveNet dans l'espace de téléchargement du site :

[https://www.simons-voss.com/fr/telechargements/telechargements-de](https://www.simons-voss.com/fr/telechargements/telechargements-de-logiciels.html)[logiciels.html](https://www.simons-voss.com/fr/telechargements/telechargements-de-logiciels.html)

#### <span id="page-24-1"></span>9.2.3 Démarrage

- 9.2.3.1 Meilleure pratique : À partir du logiciel LSM
	- ü LSM doté de droits d'administrateur lancé.
	- 1. Ouvrez le gestionnaire WaveNet dans | Réseau | WaveNet Manager .

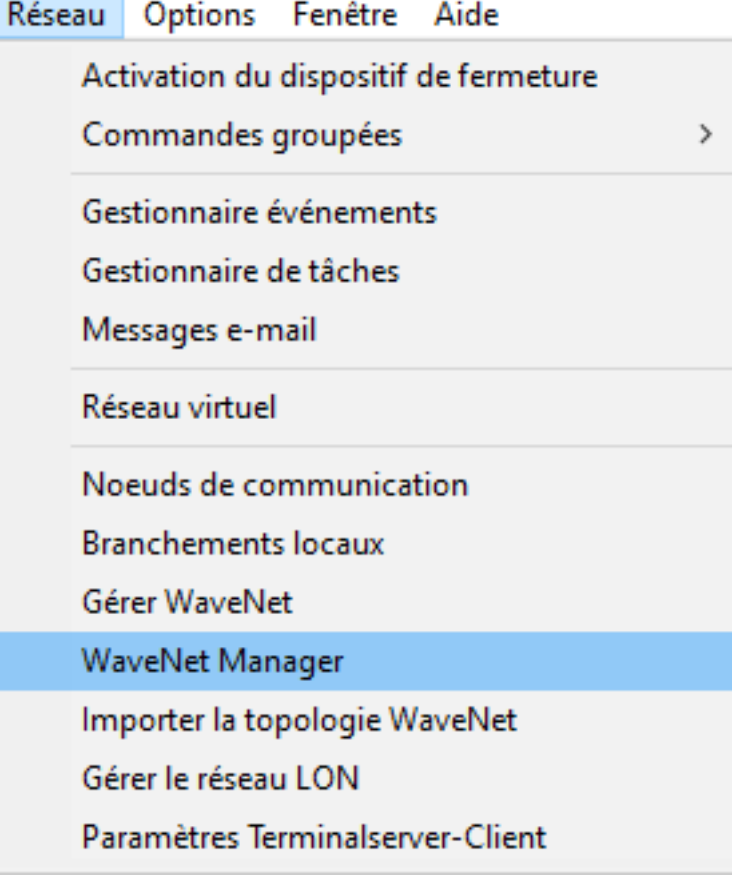

2. Contrôlez le chemin du fichier.

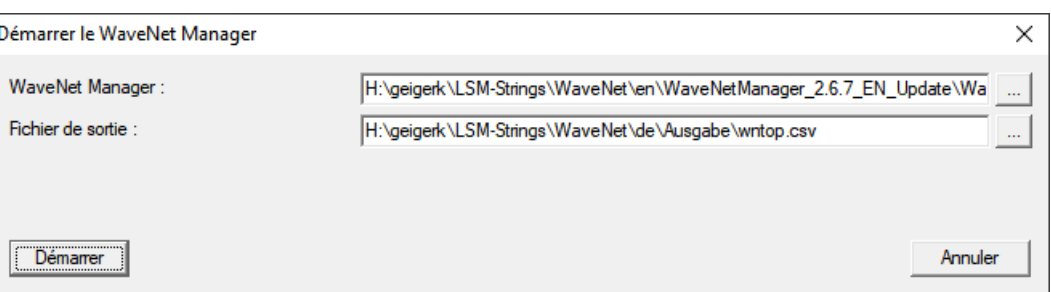

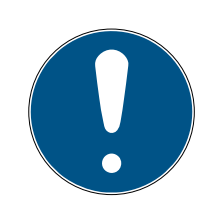

# **REMARQUE**

#### Échec de l'enregistrement en raison de l'absence de droits en écriture

Le gestionnaire WaveNet ne peut pas écrire dans les emplacements de mémoire protégés (du type C:\Program Files). La sortie est ensuite transférée vers le Virtual Store (voir Contrôler et corriger le Virtual Store).

- Pour la sortie, sélectionnez un emplacement sur lequel chacun possède des droits en écriture.
- 3. Cliquez sur le bouton Démarrer .
- → Le gestionnaire WaveNet s'ouvre.

#### 9.2.3.2 Manuel

Démarrez le gestionnaire WaveNet manuellement uniquement si vous ne raccordez pas le WaveNet à configurer directement au LSM et que, par exemple, vous souhaitez uniquement utiliser la fonction E/S.

1. Exécutez le fichier « WaveNetManager.exe » dans le répertoire d'installation.

2. Choisissez votre topologie ou cliquez sur Annuler pour créer un nouveau réseau.

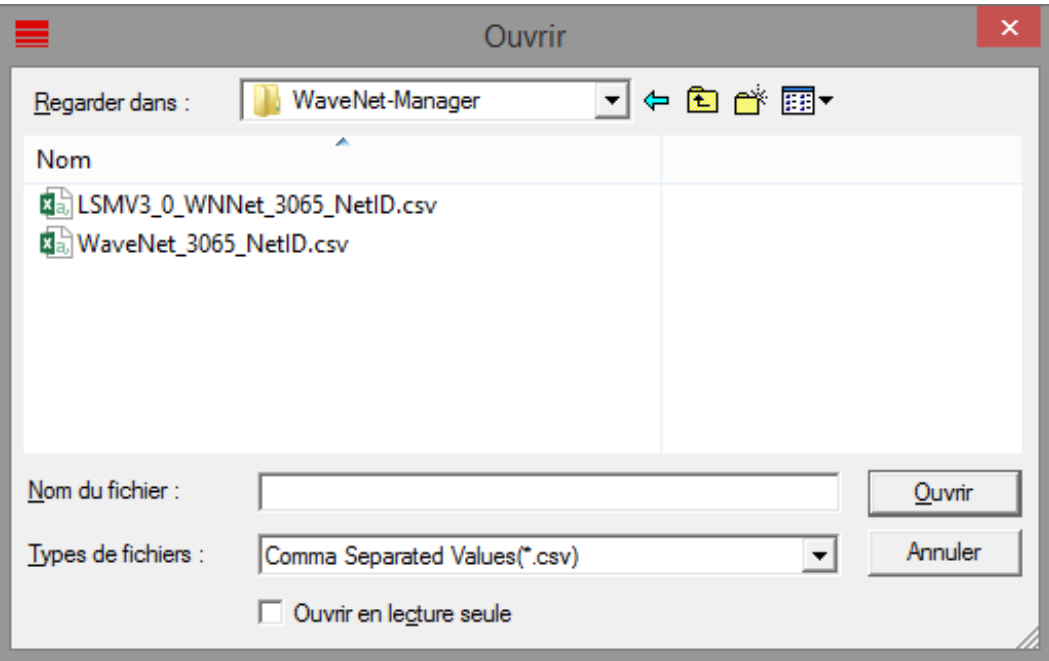

→ Le gestionnaire WaveNet s'ouvre.

Si plusieurs topologies WaveNet sont disponibles, une boîte de dialogue apparaît. Dans cette boîte de dialogue, sélectionnez le réseau que vous souhaitez modifier. Si vous ne choisissez aucune topologie ( Annuler ), le gestionnaire WaveNet démarre et vous pouvez créer un nouveau réseau.

Si vous avez précédemment lancé le gestionnaire WaveNet par le biais du LSM et que vous le lancez à présent localement, le LSM ne peut pas indiquer au gestionnaire WaveNet l'apparence du WaveNet auparavant. Dans ce cas, créez un nouveau WaveNet.

### 9.2.4 Mot de passe

<span id="page-26-0"></span>Le mot de passe doit contenir entre 1 et 8 caractères. Sinon, vous pouvez définir librement votre mot de passe. Ce mot de passe est programmé dans tous les composants du système WaveNet. Il ne sera pas possible de le modifier ultérieurement !

Le mot de passe empêche la reprogrammation involontaire de votre réseau externe ou existant. Utilisez impérativement un seul mot de passe par base de données WaveNet.

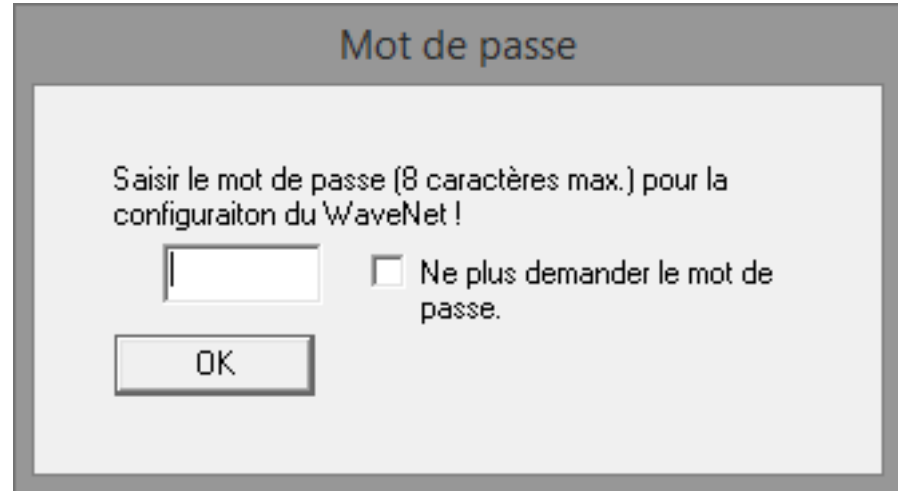

# **ATTENTION**

#### Définition du mot de passe lors du premier démarrage

Vous ne pouvez définir votre mot de passe que lors du premier démarrage du gestionnaire WaveNet. Si vous n'indiquez aucun mot de passe lors du premier démarrage, vous ne pourrez pas le faire ultérieurement. Le mot de passe sera donc vide.

 Lors du premier démarrage du gestionnaire WaveNet, saisissez un mot de passe.

### 9.3 Configuration du CommNode-Server

<span id="page-27-0"></span>Pour démarrer le service CommNode-Server, il est nécessaire de se connecter à la base de données LSM. Ceci est établi par l'intermédiaire de trois fichiers de configuration XML.

#### 9.3.1 Création des fichiers de configuration

- <span id="page-27-1"></span>1. Démarrer le LSM et s'inscrire dans la base de données.
- 2. Menu Réseau/Nœuds de communication/Fichiers Config.
- 3. Copiez les 3 fichiers de configuration dans le répertoire d'installation du CommNode-Server (chemin par défaut : C:\Program Files (x86)\SimonsVoss\CommNodeSvr\_3\_5).
- 4. Exécutez install\_CommNodeSvr.bat en tant qu'administrateur. Le service CommNode-Server de SimonsVoss va être enregistré.
- 5. Démarrez le service CommNode-Server de SimonsVoss via le panneau de configuration Windows/Administration/Services.

# <span id="page-28-0"></span>10 Démarrer les services

- 1. Ouvrez la fenêtre "Advantage Configuration Utility".
- 2. Cliquez sur le bouton Start Service .
- 3. Ouvrez la fenêtre "Services".
- 4. Démarrer le service SimonsVoss CommNode Server.
- 5. Démarrer le service SimonsVoss VNHost Server.
- 6. Démarrer le service SimonsVoss Smart.XChangeService.
- 7. Démarrer le service SimonsVoss Transponder Terminal Server.
- → Les services ont recommencé. Vous pouvez vous réinscrire au LSM.

# <span id="page-29-0"></span>11 Finalisation

Sous Windows, créez la planification de la tâche de sauvegarde automatique du répertoire de la base de données à l'aide du fichier de sauvegarde créé ([Effectuer une sauvegarde \[](#page-18-0)> [19\]](#page-18-0)) et testez-la.

# <span id="page-30-0"></span>12 Mise à jour de la version LSM MOBILE

Veuillez noter que la mise à jour de la version LSM Mobile doit correspondre à une version que SimonsVoss a explicitement adapté à la version du logiciel LSM.

# 12.1 Mise à jour de la version LSM MOBILE PC

<span id="page-30-1"></span>Nul n'est besoin de désinstaller l'ancienne version de votre logiciel LSM Mobile.

Lancez le fichier Setup de la version actuelle et suivez les instructions.

# <span id="page-31-0"></span>13 Mise à jour du ServicePack

# 13.1 Généralités

<span id="page-31-1"></span>Ci-dessous, nous vous décrivons l'installation des mises à jour (par ex. Service Packs) du logiciel LSM. Les mises à jour des logiciels contiennent de nouvelles fonctions ainsi que des corrections d'erreurs pour une meilleure stabilité. C'est pourquoi nous vous recommandons de procéder régulièrement à des mises à jour.

# 13.2 Remarques préalables

- <span id="page-31-2"></span> Veuillez tenir compte du déroulement et des conditions préalables du système. En cas de questions, veuillez avant toute modification, vous adresser à votre partenaire spécialisé ou à votre interlocuteur du service d'assistance logicielle (voir Aide & Contact).
- L'installation ou la mise à jour du LSM doit toujours être effectuée en tant qu'administrateur et avec droits d'administrateur.
- Lors de l'utilisation d'un fichier d'installation de patch, les pilotes nécessaires sont automatiquement installés.
- Pour les éditions LSM Business et Professional, tous les clients (installations LSM sur différents ordinateurs) doivent être mis à jour. Les clients non mis à jour, ne peuvent plus accéder à la banque de données après la mise à jour d'un client.

# 13.3 Importer des données

- <span id="page-31-3"></span>1. Importez toutes les données des passerelles (réseau virtuel).
- 2. Importez toutes les données des appareils mobiles.

### 13.4 Sauvegarde manuelle de la base de données

- <span id="page-31-4"></span> $\checkmark$  Le LSM est ouvertes.
- 1. Sélectionnez l'entrée Sauvergarde (Backup) dans | Base de données |. 9 La fenêtre "Sauvegarde/Récuperation" s'ouvre.

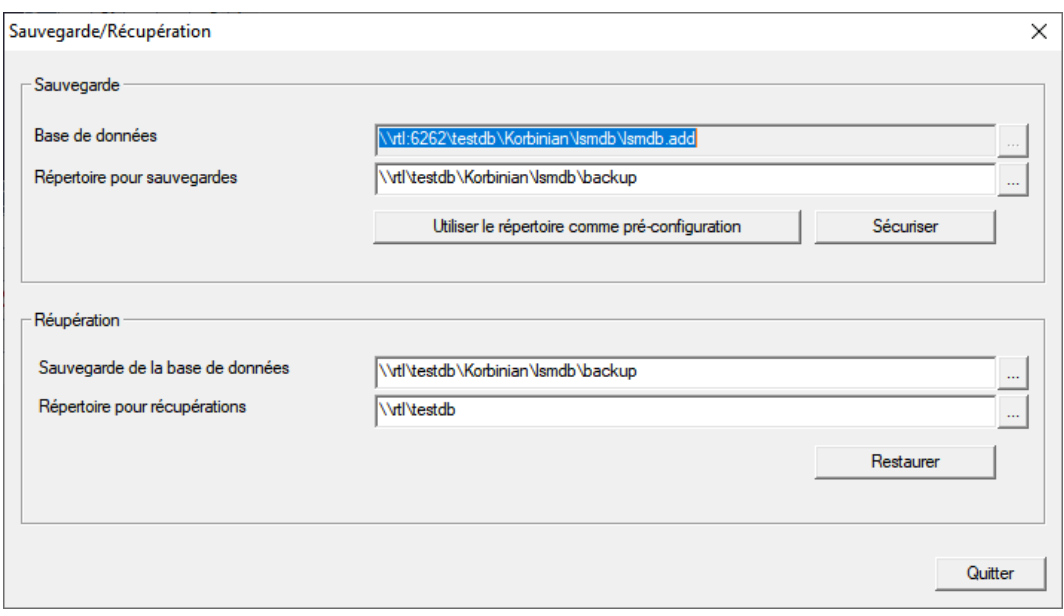

- 2. Dans la zone "Sauvegarde", précisez quelle base de données doit être sauvegardée à quel endroit.
- 3. Cliquez sur le bouton Sécuriser .
	- → Une sauvegarde es créée.
- 4. Cliquez sur le bouton Quitter .
	- 9 La fenêtre "Sauvegarde/Récuperation" se ferme.

### 13.5 Terminer les services

- <span id="page-32-0"></span> $\checkmark$  LSM terminé sur tous les clients.
- 1. Ouvrez la fenêtre "Services".
- 2. Mettre fin au service SimonsVoss CommNode Server.
- 3. Mettre fin au service SimonsVoss VNHost Server.
- 4. Mettre fin au service SimonsVoss Transponder Terminal Server.
- 5. Mettre fin au service SimonsVoss Smart.XChangeService.

6. Ouvrez la fenêtre "Advantage Configuration Utility".

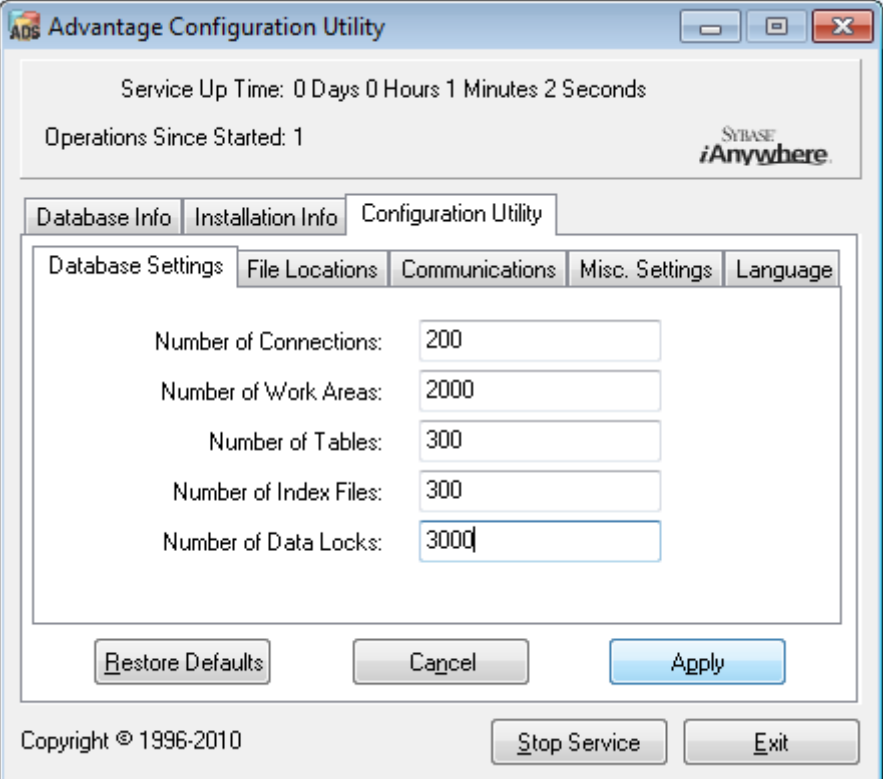

- 7. Cliquez sur le bouton Stop Service.
- 8. Si nécessaire, terminez les autres services qui accèdent à votre base de données.

# 13.6 Procédure

- <span id="page-33-0"></span>1. Installez le service pack avec des droits d'administrateur.
	- $\rightarrow$  L'installation est mise à jour.
- 2. Si vous utilisez le serveur CommNode: Mettez à jour le serveur Comm-Node (voir [Mise à jour du CommNode-Server \[](#page-33-1)[}](#page-33-1) [34\]](#page-33-1)).
- 3. Si vous n'avez pas d'accès en écriture au dossier de la base de données La base de données modèle doit être ajustée avant de lancer le LSM (voir  $X \rightarrow I2$ ).

# <span id="page-33-1"></span>13.6.1 Mise à jour du CommNode-Server

- 13.6.1.1 Procédure à suivre
	- 1. Naviguez vers le paquet d'installation du logiciel.
	- 2. Ouvrez le dossier contenant l'installation de votre LSM.
		- 9 Vous y trouverez également un fichier d'installation pour le CommNode Server.
	- 3. Exécutez le fichier d'installation.
- 4. Suivez les instructions relatives à l'installation.
- 9 Le Commnode-Server, le Commnode et le VN-Server sont installés.
- 13.6.1.2 Configuration du CommNode-Server

Pour démarrer le service CommNode-Server, il est nécessaire de se connecter à la base de données LSM. Ceci est établi par l'intermédiaire de trois fichiers de configuration XML.

### Création des fichiers de configuration

- 1. Démarrer le LSM et s'inscrire dans la base de données.
- 2. Menu Réseau/Nœuds de communication/Fichiers Config.
- 3. Copiez les 3 fichiers de configuration dans le répertoire d'installation du CommNode-Server (chemin par défaut : C:\Program Files (x86)\SimonsVoss\CommNodeSvr\_3\_5).
- 4. Exécutez install\_CommNodeSvr.bat en tant qu'administrateur. Le service CommNode-Server de SimonsVoss va être enregistré.
- 5. Démarrez le service CommNode-Server de SimonsVoss via le panneau de configuration Windows/Administration/Services.

### 13.7 Démarrer les services

- <span id="page-34-0"></span>1. Ouvrez la fenêtre "Advantage Configuration Utility".
- 2. Cliquez sur le bouton Start Service .
- 3. Ouvrez la fenêtre "Services".
- 4. Démarrer le service SimonsVoss CommNode Server.
- 5. Démarrer le service SimonsVoss VNHost Server.
- 6. Démarrer le service SimonsVoss Smart.XChangeService.
- 7. Démarrer le service SimonsVoss Transponder Terminal Server.
- → Les services ont recommencé. Vous pouvez vous réinscrire au LSM.

#### 13.8 Finalisation

<span id="page-34-1"></span>Sous Windows, créez la planification de la tâche de sauvegarde automatique du répertoire de la base de données à l'aide du fichier de sauvegarde créé (*Effectuer une sauvegarde* [ $\rightarrow$  [19\]](#page-18-0)) et testez-la.

# <span id="page-35-0"></span>14 Aide et autres informations

#### Documentation/documents

Les informations détaillées concernant le fonctionnement et la configuration peuvent être consultées sur la page d'accueil :

<https://www.simons-voss.com/fr/documents.html>

#### Logiciels et pilotes

Les logiciels et les pilotes peuvent être trouvés sur la page d'accueil :

[https://www.simons-voss.com/fr/telechargements/telechargements-de](https://www.simons-voss.com/fr/telechargements/telechargements-de-logiciels.html)[logiciels.html](https://www.simons-voss.com/fr/telechargements/telechargements-de-logiciels.html)

#### Déclarations de conformité

Les déclarations de conformité et autres certificats peuvent être consultées sur la page d'accueil :

<https://www.simons-voss.com/fr/certificats.html>

#### Assistance technique

Notre support technique se fera un plaisir de vous aider (ligne fixe, coût dépendant de l'opérateur) :

+49 (0) 89 / 99 228 333

### E-Mail

Vous préférez nous envoyer un e-mail ?

[support-simonsvoss@allegion.com](mailto:support-simonsvoss@allegion.com)

# FAQ

Les informations et aides relatives peuvent être consultées sur la section Section FAQ:

<https://faq.simons-voss.com/otrs/public.pl>

#### Adresse

SimonsVoss Technologies GmbH Feringastr. 4 D-85774 Unterfoehring Allemagne

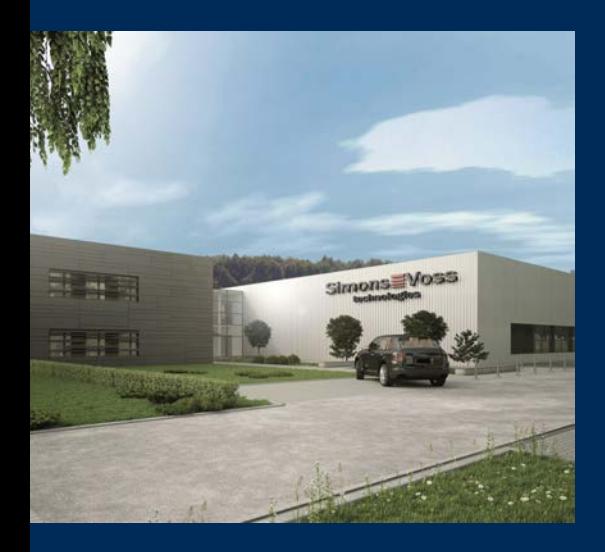

# Voici SimonsVoss

SimonsVoss, le pionnier de la technologie de contrôle des accès sans fil, propose une large gamme de produits pour le secteur des TPE et des moyennes et grandes entreprises ainsi que des organismes publics. Les solutions de fermeture SimonsVoss allient fonctionnalités intelligentes, qualité exceptionnelle, design récompensé et fabrication allemande.

En tant que fournisseur de solutions innovantes, SimonsVoss est particulièrement attaché à l'évolutivité des systèmes, à la sécurité, à la fiabilité des composants, à la performance des logiciels et à la simplicité

d'utilisation. SimonsVoss est ainsi considéré comme une entreprise à la pointe de la technologie dans le domaine des systèmes numériques de fermeture. SimonsVoss est la seule société à proposer une surveillance de porte en ligne sans fil adaptée aux cylindres numériques. L'esprit d'innovation, la durabilité, la responsabilité et la haute estime des collaborateurs et partenaires constituent les principes de la réussite économique.

L'esprit d'innovation, la durabilité, la responsabilité et la haute estime des collaborateurs et partenaires constituent les principes de la réussite économique.

SimonsVoss est une société du Groupe ALLEGION – un réseau actif à l'échelle mondiale dans le domaine de la sécurité. Allegion est représenté dans près de 130 pays ([www.allegion.com\)](https://www.allegion.com).

#### Fabriqué en Allemagne

Pour SimonsVoss, le « Made in Germany » est un engagement sérieux : tous les produits sont mis au point et fabriqués exclusivement en Allemagne.

© 2023, SimonsVoss Technologies GmbH, Unterföhring

Tous droits réservés. Les textes, photos et graphiques sont protégés par les droits d'auteur. Le contenu de ce document ne peut être copié, diffusé ou modifié. Sous réserve de modifications techniques.

SimonsVoss et MobileKey sont des marques enregistrées de la société SimonsVoss Technologies GmbH.

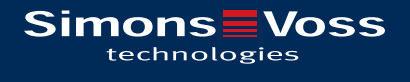

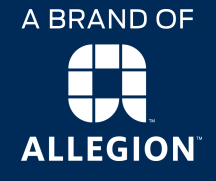

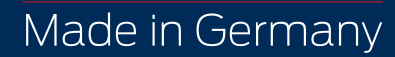